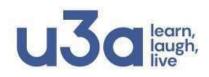

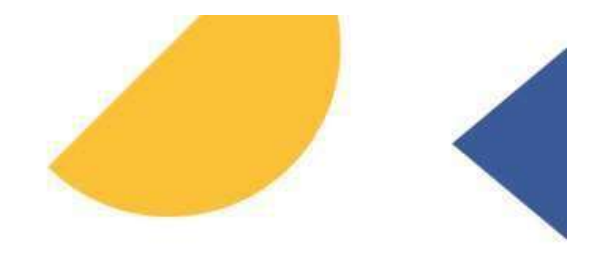

#### FAQs - Members Portal Registration Basingstoke – Old Basing u3a

#### Contents

| FAQs -       | Members Portal Registration                                                                           | 1   |
|--------------|----------------------------------------------------------------------------------------------------|-----|
| What d       | o I need to know before registering?                                                                  | 2   |
| Q1a          | Why are you being asked to register on the Members Portal?                                            | 2   |
| Q1b          | What is the purpose of this FAQ document?                                                             | 2   |
| Q1c          | I am anxious about registering, can I get some help?                                                  | 2   |
| Q1d          | Can all members register on the Members Portal?                                                       | 3   |
| Q1e          | Can I register if I share an email address with another u3a Member?                                   | 3   |
| Q1f<br>the N | What if I follow all the instructions but am still unable to register or to log on<br>1embers Portal? |     |
| How do       | I register on the Members Portal?                                                                     | 4   |
| Q2a          | How do I start the Registration process?                                                              | 4   |
| Q2b          | How do I complete the Registration screen?                                                            | 5   |
| Q2c          | How do I set my Members Portal password?                                                              | 6   |
| Q2d          | How do I verify my email address and password?                                                        | 6   |
| Q2e          | What if the link to verify my email address has already expired?                                      | 7   |
| Q2f          | How do I logon to the Members Portal?                                                                 | 7   |
| Q2g          | How do I navigate the Members Portal?                                                                 | 8   |
| Q2h          | What if I have registered but cannot logon to the Members Portal?                                     | 9   |
| What if      | I get any messages that I don't understand?                                                           | .10 |
| Q3a          | Why am I getting a message indicating my 'data is invalid'?                                           | .10 |
| Q3b<br>provi | Why am I being told 'Your account could not be found from the information ded'?                       | .10 |
| Q3c<br>addre | Why am I being told 'you already have a password set up for this email ess'?                          | .10 |
| Q3d          | How do I reset my password?                                                                           | .11 |

### What do I need to know before registering?

#### Q1a Why are you being asked to register on the Members Portal? A

The Members Portal is a system developed by the u3a at **national** level and has been adopted by many u3as throughout the country since its inception in 2021. It was introduced in order to safeguard the future of the u3a, as both a local and national organisation, for the benefit of its members, throughout their 3<sup>rd</sup> age.

#### Q1b What is the purpose of this FAQ document?

#### Α

This document will guide you through the process of registering on the Members Portal which should only take you a few minutes. It may seem like a long document, but there are not many steps. There are 3 stages:

- Entering your u3a details
- Setting your password and verifying your email address
- Logging on to the Members Portal.

Additional questions are included **just in case** further explanations are needed. It also includes information on accessing and navigating the Members Portal.

It can be printed if you prefer to use a paper version. It also indicates what you should do if you receive any warning messages. These messages are described on page 10 - **What if I get any messages that I don't understand?** 

If you are happy to use an online version of this document you can quickly navigate to a specific question from the **Contents** page by holding down the Ctrl key on your keyboard and clicking the question. You can also use this technique whenever you are told to go to a different question.

#### Q1c I am anxious about registering, can I get some help? A

Please don't worry. There is plenty of help available in addition to this document.

### There is a **Step By Step Guide** and a **video** available on the **Basingstoke – Old Basing u3a website**.

- To go to the website, type www.basingstokeu3a.org into your browser and press Enter. This will take you to the Basingstoke - Old Basing u3a Home Page.
- Click the Members Portal Registration Information link.

We will be also arranging some presentations and workshops. Please email me on **membership2@basingstokeu3a.org** for an appointment at one of these. You can also email me if you are unable to print a copy of the instructions, or if you would like me to give you a call.

#### Q1d Can all members register on the Members Portal? A

You can register on the Members Portal if you have an email address stored in your Member Record.

If you share an email address with another member of the u3a go to Q1e Can I register if I share an email address with another u3a Member?

We will be contacting all those who do not have an email address in July.

# Q1e Can I register if I share an email address with another u3a Member?

Α

Yes – but both members must register <u>separately</u>. The process for the second member is slightly different and there is a **different version of this document** which you should use entitled **FAQ – Members Portal – Shared Email Address.** Please email me on **membership2@basingstokeu3a.org** if you need a copy of that version.

# Q1f What if I follow all the instructions but am still unable to register or to log on to the Members Portal?

Α

Don't worry. If you follow the instructions and are still unable to register or to logon to the Members Portal please email me on

membership2@basingstokeu3a.org. Please indicate which stage of the registration process you are having a problem with and also include the 5 pieces of information that you entered on the Registration screen. This will enable me to check what the problem is. Please don't try to register again before I contact you.

### How do I register on the Members Portal?

#### Q2a How do I start the Registration process? A

Registration is initiated on the **Basingstoke – Old Basing u3a Members Portal Logon** screen. You will also use this screen to log on to the Members Portal once you have registered.

• Type **www.basingstokeu3a.org** into your browser and press **Enter**. This will take you to the **Basingstoke - Old Basing u3a website**.

u3c

- Scroll to the foot of the screen.
- Click the u3a Members Portal icon

| hur local u3a                                                                                                    |                                                                                                    |
|----------------------------------------------------------------------------------------------------|----------------------------------------------------------------------------------------------------|
| No longer working fu <sup>s</sup> -time or raising<br>Now's the time to make the most of <sup>s</sup> ife. The u3a<br>to develop your interests, make new friends a | gives you the chance                                                                                                    |
| Registered Charlty No. 1086263                                                                                                    | Accessibility Policy<br>Equality, Diversity & Inclusion<br>Safeguarding Policy<br>Privacy Policy<br>Data Protection Policy<br>Cookle Policy |

- The **Basingstoke Old Basing u3a Members Portal Logon** screen will appear.
- **DO NOT** type anything into the Email or Password fields at this stage.
- Click the Register for a membership account link.

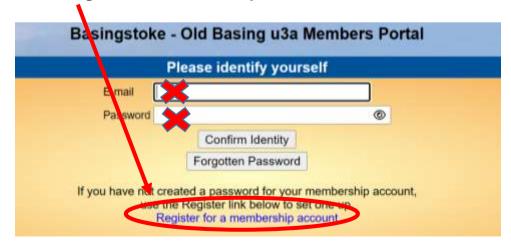

• The **Registration screen** will appear.

#### Q2b How do I complete the Registration screen?

| lembership number | 1234         | All fields must be completed |
|-------------------|--------------|------------------------------|
| orename           | Jo           |                              |
| umame             | Bloggs       |                              |
| ostcode           | ZZ99 9ZZ     |                              |
| -mail             | jo.bloggs@my | /email.com                   |

A

- Enter your **Membership Number**. This can be found at the top of most of the emails that you receive from Basingstoke Old Basing u3a.
- Enter your Forename, Surname, Postcode and E-mail address.
- If you receive any messages about **Invalid Data** simply delete the relevant information and re-type it. Do not accept the auto-entry details that your device may suggest, as this often includes 'invisible spaces' that may be causing problems.
- Ensure that you leave a space between the 2 parts of your postcode.
- Ensure that your email address is correct and that it doesn't have any spaces in it or trailing spaces at the end of it. Delete it and re-type it if necessary.
- If your details are still not being accepted you should email me on membership2@basingstokeu3a.org providing me with the details you are entering. I will then check that data to ensure that we have the correct information stored in your Member Record. Please do not try to register again until you receive a reply.
- If all your details are accepted, click **Confirm Identity**.
- The **Password screen** will appear if your data has been accepted and you should now set your password.
- If you receive a message about invalid data, or are told that your account could not be found, or that you already have a password set up you should refer to What if I get any messages that I don't understand? on page 10.

#### Q2c How do I set my Members Portal password?

#### Α

• The **Choose a Password** screen will appear if you have successfully entered your details correctly.

| Demoton u3a Members Portal                                                                                                    |
|----------------------------------------------------------------------------------------------------|
| You must choose a password to continue.                                                                                                    |
| In future you will only need to login with your email address and password.<br>In order to proceed with login you must first choose a password<br>Passwords should comprise between 10 and 72 characters<br>including at weat one upper case, and numeric character.<br>Do not use common words. You may optionally consider<br>using the following special characters: I @ # 5 % * 8.*<br>to remail address<br>(becom use or uk |
| Password                                                                                                    |
| Continn Password                                                                                                    |
|                                                                                                    |
|                                                                                                    |

- Your **Password** should be at least 10 characters long and include at least 1 upper case letter, 1 lower case letter and 1 number.
- Type your chosen **Password** in both the **Password** field and the **Confirm Password** field.
- Click Update Account.
- A message will appear indicating **Basingstoke Old Basing u3a Members Portal sign up successful**. However, to complete the process **you still need to verify your email address.**

#### Q2d How do I verify my email address and password? A

Registration **will not be complete** until you have carried out this step. A screen message headed **Basingstoke - Old Basing u3a Members Portal sign up successful** will appear once you have chosen your password **but you still need to verify your email address**.

You will have been sent an email containing a link to enable you to do this. **This link will expire after 1 hour** so it is best to do this immediately.

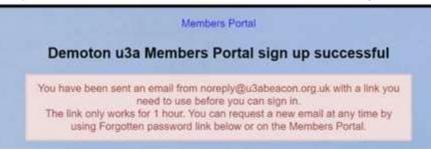

- Go to your **Inbox** and **open** the email from **no reply @ u3abeacon**. If you cannot find the email you should check your **Spam** or **Junk folder**.
- Click the link to the right of the words **Please confirm using this link**.

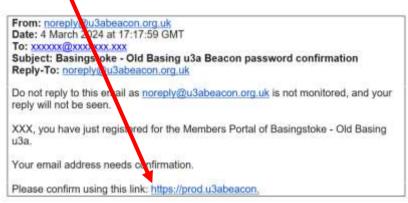

- The Basingstoke Old Basing u3a Members Portal screen should reappear.
- Congratulations you have now completed the registration process and should now logon to the Members Portal. Go to Q2f How do I logon to the Members Portal?
- If the Logon screen **does not appear** you should still try to logon as it is likely that the process has still worked.

# Q2e What if the link to verify my email address has already expired?

Α

If you were unable to access your email to verify your email address within 1 hour you will need to re-start the registration process by returning to **Q2a How do I start the Registration process?** 

#### Q2f How do I logon to the Members Portal?

#### Α

If you have just registered, you should already be looking at the **Basingstoke -Old Basing u3a Members Portal Logon screen**.

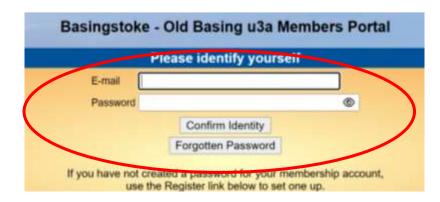

- Enter your Email address and the Password you created when registering.
- Click Confirm Identity.

If you are **not** already on the **Members Portal Logon** screen you should go to the **Basingstoke - Old Basing u3a website**.

- Type www.basingstokeu3a.org into your Internet Browser and press Enter.
- Scroll to the bottom of any page on the website and click the u3a Members

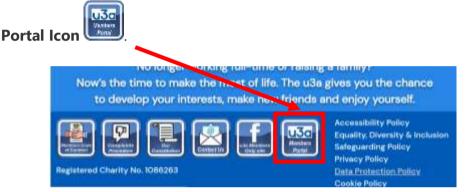

• The **Basingstoke – Old Basing u3a Members Portal Logon** screen will appear. Enter your **Email address** and the **Password** you created when registering and click **Confirm Identity**.

#### Q2g How do I navigate the Members Portal? A

There are currently 2 options available in the Members Portal:

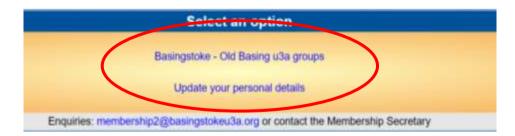

The option to **Renew your Membership** via the Portal will be added in the middle of July and all members will be advised when this has been done.

- Click **Basingstoke Old Basing u3a groups** to view details of our groups, or to join or leave a group.
- Click Update your personal details to view, check or edit your personal details, or to change your Password. Remember to click Update Personal Details to save any changes you make.

• Click the **Members Portal** link at the top of the page **to return to the Select an Option screen**.

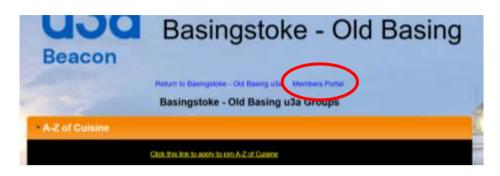

• Click Logout and Return to Basingstoke – Old Basing u3a to exit the Portal.

| n |                                                           |
|---|-----------------------------------------------------------|
|   | Lopout and return to Basingstoke - Old Basing u3a website |
|   | Basingstoke - Old Basing u3a Members Portal               |
|   |                                                           |
|   | Good afternoon                                            |
|   |                                                           |

- Q2h What if I have registered but cannot logon to the Members Portal?
- Α
- There should be an E-mail field at the top. If this field says Username you are on the wrong screen. Go to Q2f How do I logon to the Members Portal?

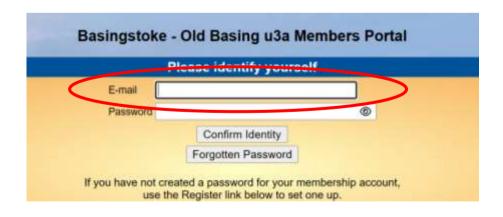

- Alternatively it may be that you are using the wrong password. Go to Q3d How do I reset my password?
- If you are still having problems logging on to the Members Portal please email me on membership2@basingstokeu3a.org.

### What if I get any messages that I don't understand?

A warning message may sometimes be displayed. The following questions will help to identify why a message is being displayed and explain how you should proceed.

#### Q3a Why am I getting a message indicating my 'data is invalid'? A

- There are a number of possible reasons. It could be because you haven't left a space between the 2 parts of your postcode. Or because your email address doesn't have the correct format. You will be told which item the message relates to. Simply **delete** the relevant information and **re-type** it.
- It could be that even though the details you have entered look correct, the system may be detecting 'invisible' spaces. This often happens if you accept the auto-entry details that are suggested by your device so you should avoid doing that. Again, simply **delete** the relevant information and **re-type** it.

## Q3b Why am I being told 'Your account could not be found from the information provided'?

- Α
- This usually happens after you click the Confirm Identity button if the information you have entered **doesn't match** the information contained in your u3a Member Record. Thus, if you have typed anything incorrectly you should **delete it, re-type it and then click Confirm Identity** again.
- If this does not resolve the issue it may be that the information held in your Member Record is incorrect, or out of date. You should email your details to me on membership2@basingstokeu3a.org and I will check them against your Member Record. If there is an error I will update your record accordingly. I will advise you when the amendment has been made, indicating how you should proceed.

## Q3c Why am I being told 'you already have a password set up for this email address'?

- A
- If you share your email address with another member this indicates that the other member has already registered. You should use the alternative set of instructions for those with a shared email address. Go to Q1e Can I register if I share an email address with another u3a Member?
- If you do not share an email address, this message indicates that you have tried to register before, but your email address wasn't verified. You will therefore need to Reset your password – see Q3d How do I reset my password?

#### Q3d How do I reset my password?

- Α
- If you are told that you 'already have a password setup for this email address' during registration, or you can't remember your password when you are trying to logon, you will need to reset it. This is done on the Members Portal Logon screen.
- You can **either** click the **Forgotten password** link that appears in blue if a message appears on your screen during registration OR click the **Forgotten Password** button.

| Forgotten pas | have a password setup for this e-mail<br>you use having problems use the<br>sword line or contact the Membership<br>your small address has changed |
|---------------|----------------------------------------------------------------------------------------------------|
| Ple           | ase identify yourself                                                                                                    |
| E-mail        |                                                                                                    |
| Password      | ٢                                                                                                    |
|               | Confirm Identity                                                                                                    |
|               | Forgotten Password                                                                                                    |

• Enter your **Email Address** and click **Reset password**.

| Reset or change password - Members Portal                                                                                                    |
|----------------------------------------------------------------------------------------------------|
| Plance enter your email to continue.                                                                                                    |
| Email Address myemailaddress@mymail.co.uk                                                                                                    |
| Reset password                                                                                                    |
| You will be sent an email from noreply@u3abeacon.org.uk with a link you need to use before you can sign in.<br>The link only works for 1 hour. You can request a new email at any time by using Forgotten password on the Members Portal. |

- A message will appear indicating that you have been sent an email. This email contains a link which enables you to verify your email address. **This link will expire after 1 hour** so it is best to do this immediately.
- Go straight to your Inbox and open the email from no reply @ u3abeacon. If you do not receive the email within a few minutes please check your Junk or Spam folder.

 Click the blue link next to the words To reset your password, please use this link .......

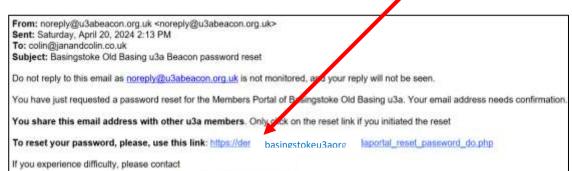

• You will then be asked to Choose a new password. Enter your new password in both the Password and Confirm password fields and click Change password.

| Choose                                              | a new password.             |                           |
|-----------------------------------------------------|-----------------------------|---------------------------|
| including at least one upper<br>Do not use common v | words. You may optionally   | enc character<br>consider |
|                                                     | pecial characters: I @ # \$ | % * & *                   |
|                                                     | NewPassword2#               | %***<br>®                 |

- You will be told that your password has been updated and the **Members Portal Logon screen** should appear.
- Logon by entering your Email Address and the new Password and clicking Confirm Identity.

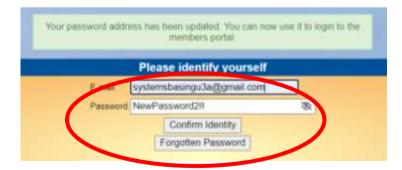

• If the Logon screen **does not appear** you should still try to logon as it is likely that the process has still worked. To go to the **Logon screen** type **www.basingstokeu3a.org** into your browser and press **Enter**. Scroll to the

foot of the page and click the **Members Portal icon .** The **Members Portal Logon screen** will appear.

u3a